# **SW102 DISPLAY**

# FIRMWARE UPDATE GUIDE

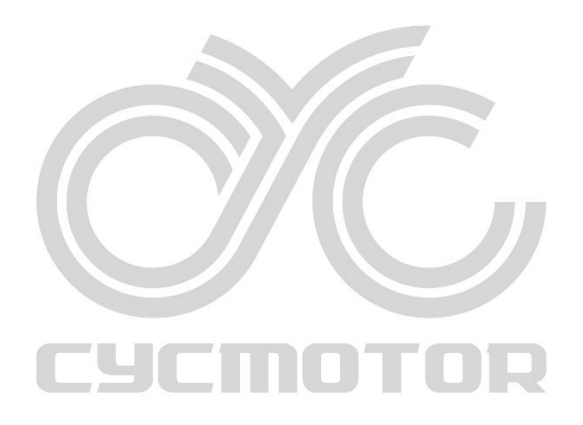

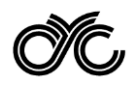

# REQUIRED TOOLS AND SOFTWARE

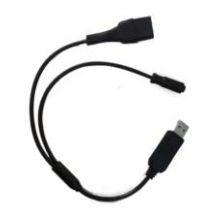

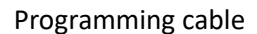

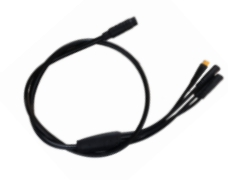

Programming cable **No. 2018** Wiring harness with display connector

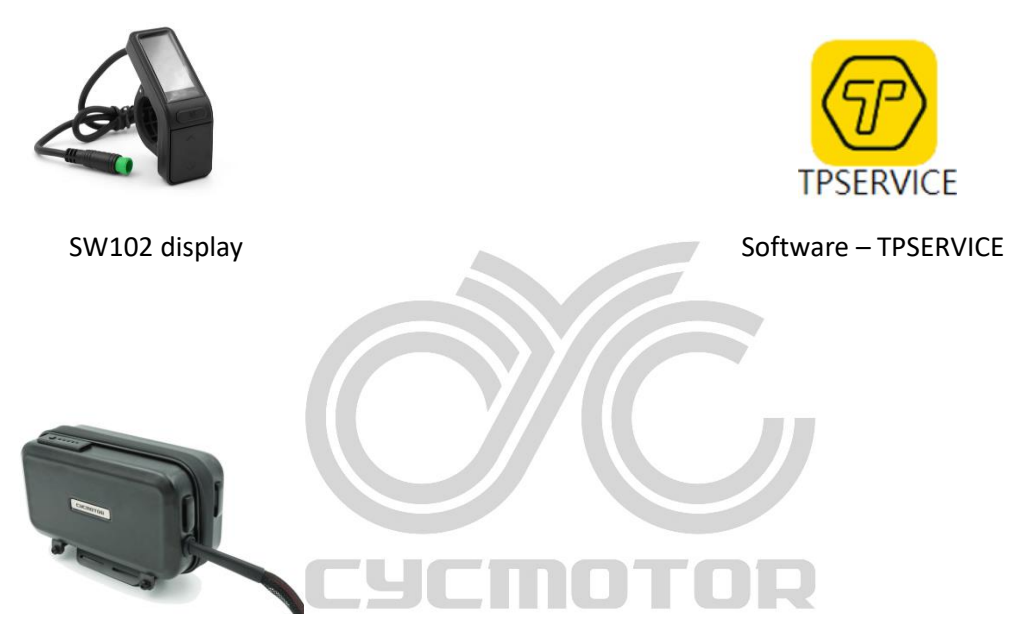

Battery/ Power supply

\*Please note that the above images are for reference only.

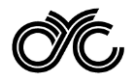

# Getting Started

Download TPSERVICE and firmware

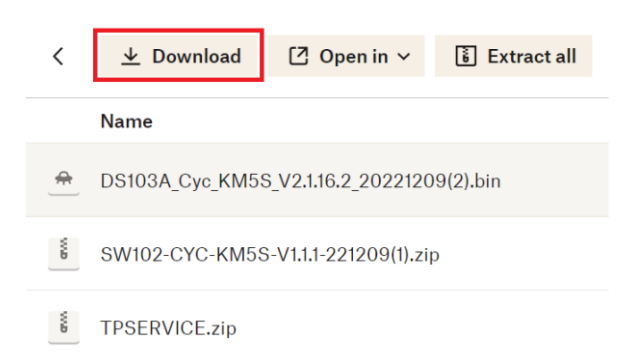

#### Click the link below and press "Download" button

[https://www.dropbox.com/s/k61gi2vhnsaheci/TPSERVICE%20with%20SW102%26DS103%20Firmwa](https://www.dropbox.com/s/k61gi2vhnsaheci/TPSERVICE%20with%20SW102%26DS103%20Firmware.zip?dl=0) [re.zip?dl=0.](https://www.dropbox.com/s/k61gi2vhnsaheci/TPSERVICE%20with%20SW102%26DS103%20Firmware.zip?dl=0)

The folder will then be downloaded in a zipped file, called "TPSERVICE with SW102&DS103 Firmware".

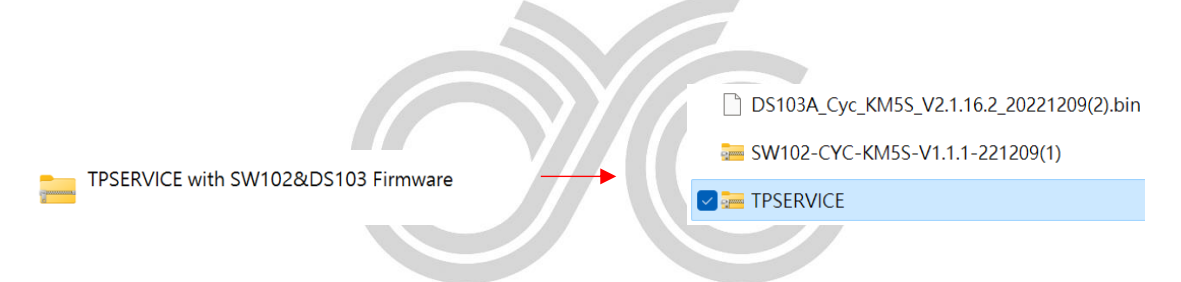

Extract the downloaded zip file, TPSERVICE with zip files of SW102 & DS103 firmware.

Afterwards, extract the zip file, "TPSESRVICE.zip", inside the folder "TPSERVICE with SW102&DS103 Firmware".

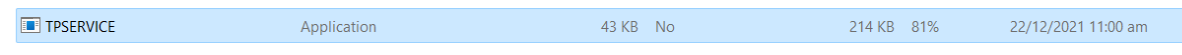

Launch file, "TPSERVICE" application file, and follow the setup instructions.

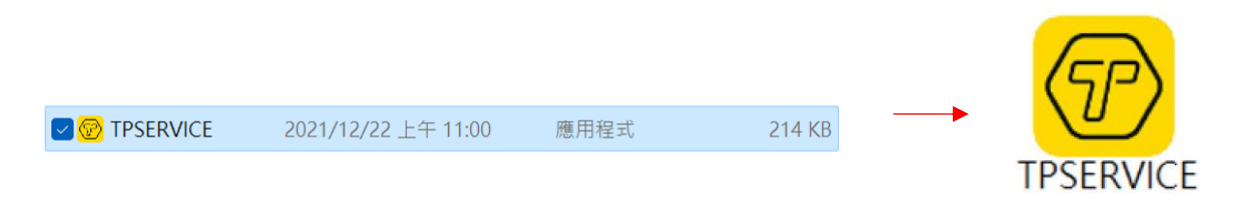

Create a shortcut in the desktop, which links to the software, "TPSERVICE", to make things easier.

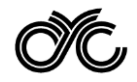

# Uploading firmware

STEP 1: CONNECT THE PROGRAMMING CABLE

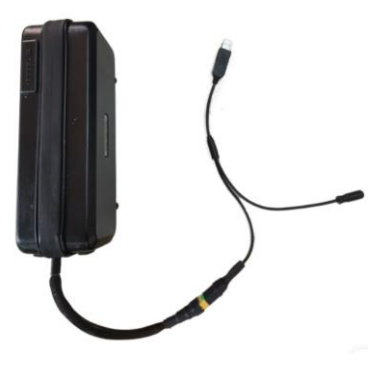

Connect the programming cable to the battery, then plug the USB to the PC's USB port.

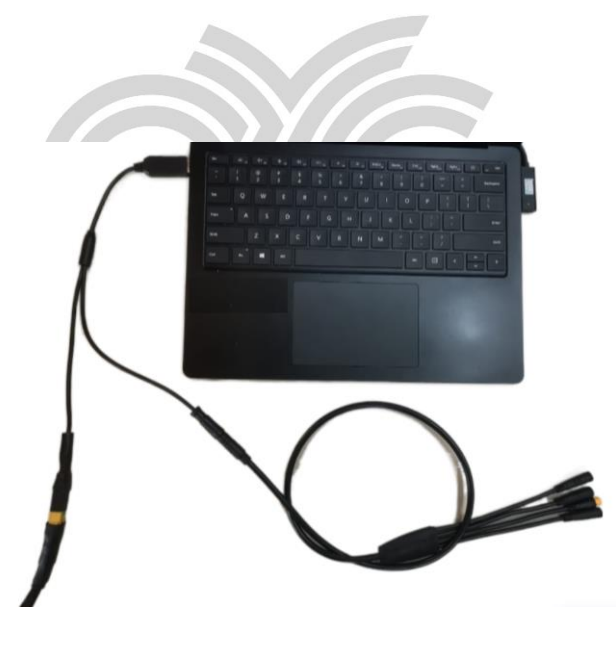

Plug the USB to the PC's USB port. The opposite end of the programming cable is connected to the main connector of the wiring harness.

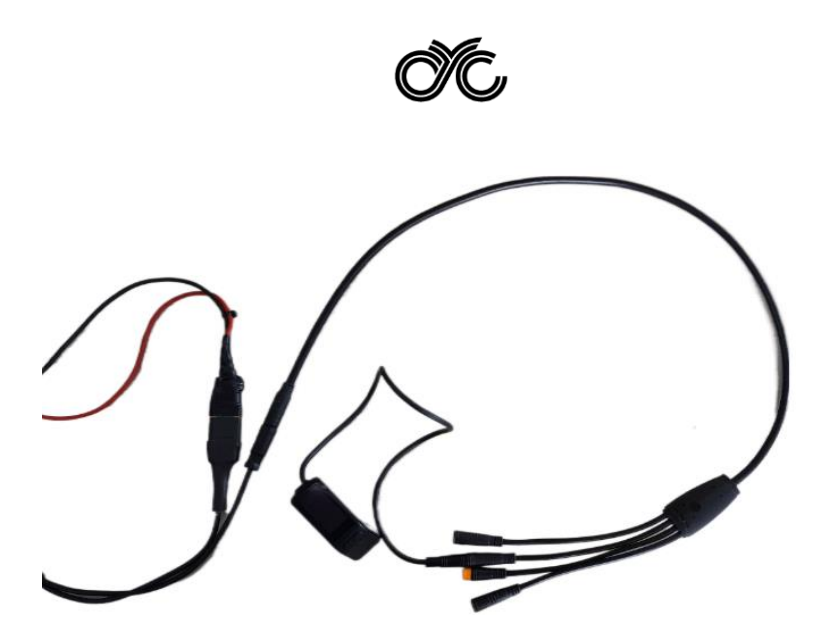

Connect the SW102 display to the display connector of the wiring harness and turn on the display.

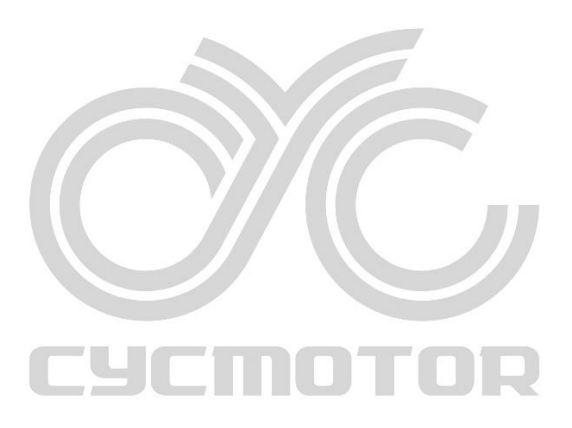

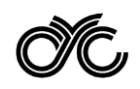

# STEP 2: CHOOSE THE DISPLAY VERSION

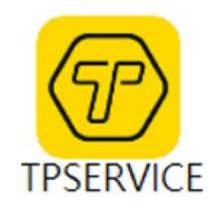

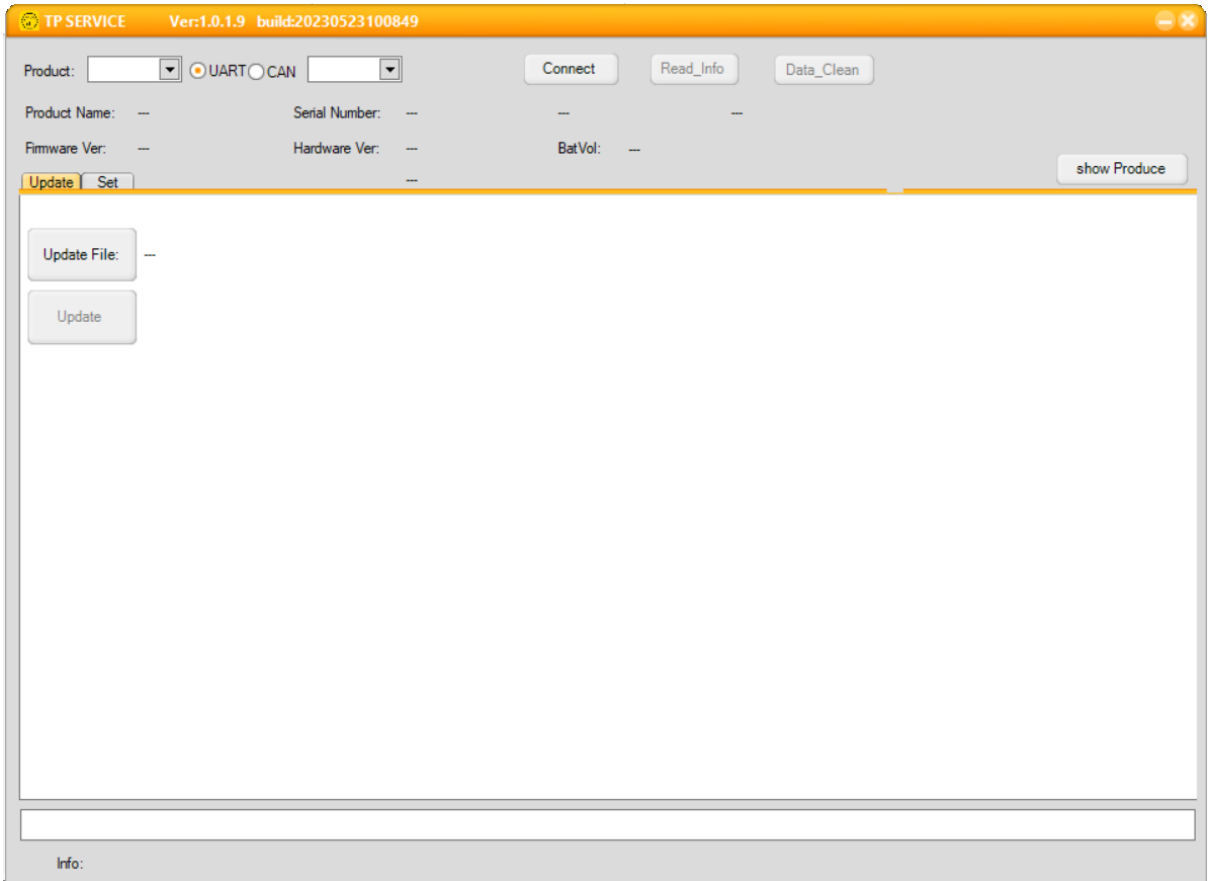

Install TPSERVICE software and double click the icon of TPSERVICE to enter the main window.

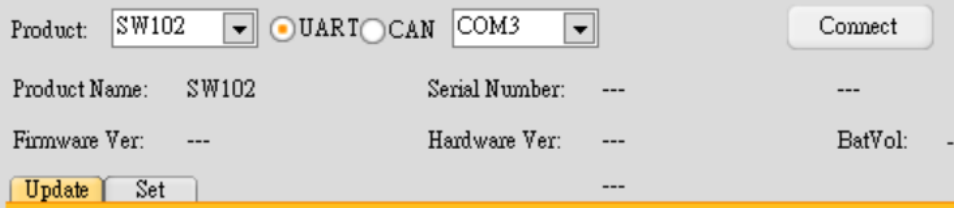

Select "SW102" for "Product" and select the COM port which appears after turning on the display and connecting the programming cable to the computer (in this case, "COM3"), under the dropdown menu.

If it struggle to connect, test different COM ports.

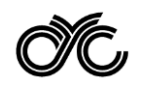

# STEP 3: CHOOSE THE UPDATE FIRMWARE

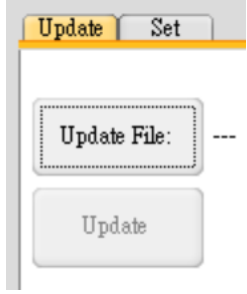

Press the button, "Update File:".

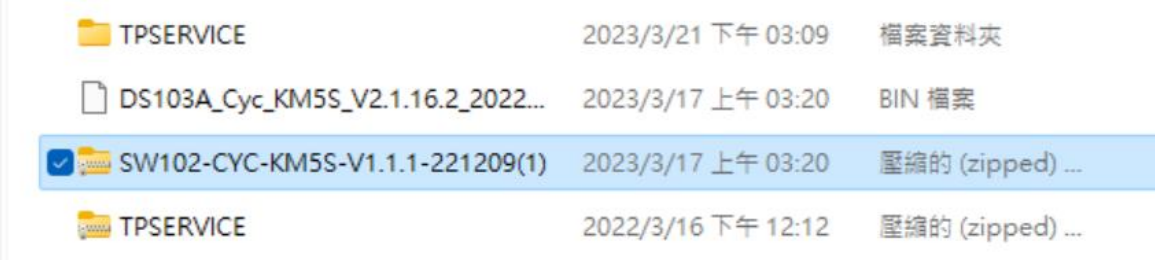

**CYCMOTO** 

Select the file named "*SW102-CYC-KM5S-V1.1.1-221209(1)*".

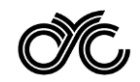

# STEP 4: CONNECT THE DISPLAY

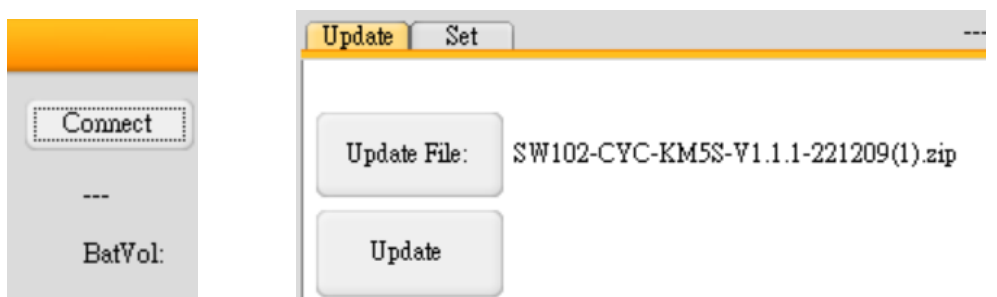

Click the "Connect" button in the main page.

(Please note that the label of this button will be changed from "Connect" to "Disconnect" immediately if the connection is success.)

Then click the "Update" button.

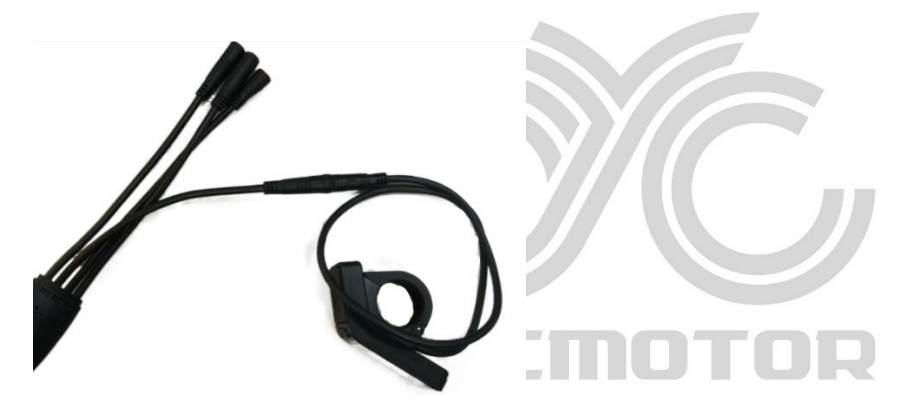

Plug the SW102 display to the display connector of the wiring harness.

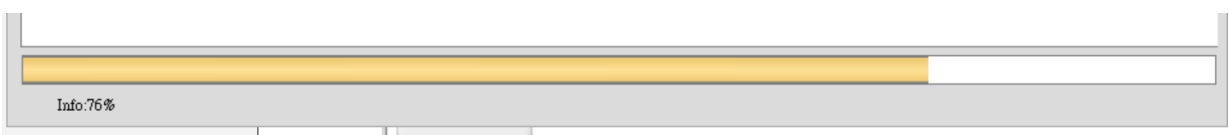

Press and hold the power button & menu button at the same time for 1 second, the firmware update process will start.

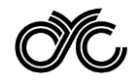

# STEP 5: DISCONNECT THE DISPLAY

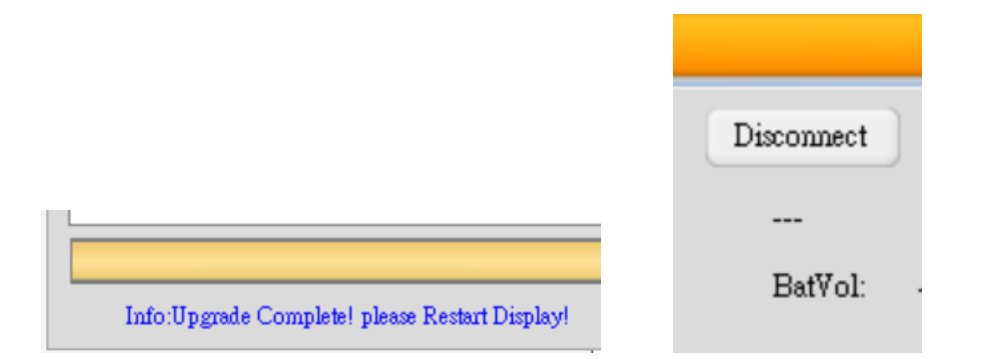

Click "Disconnect" button and unplug the SW102 display after the update is completed.

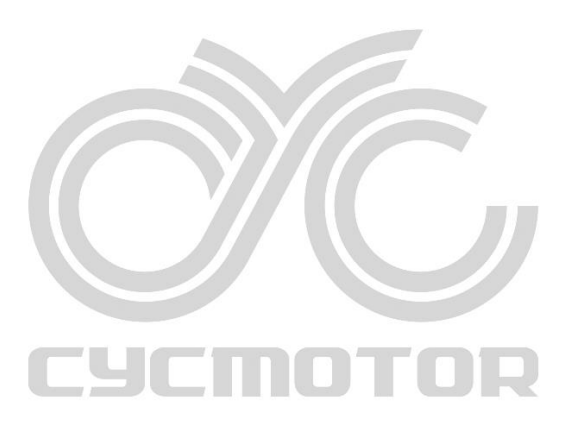

Kindly contact **technical\_support@cycmotor.com** if further assistance is needed.